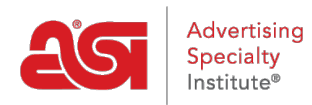

[Support Produit](https://kb.asicentral.com/fr/kb) > [ESP Web](https://kb.asicentral.com/fr/kb/esp-web-2) > [Special Features](https://kb.asicentral.com/fr/kb/special-features) > [Catalogues de fournisseurs dans ESP Web](https://kb.asicentral.com/fr/kb/articles/supplier-catalogs-in-esp-web)

## Catalogues de fournisseurs dans ESP Web

Tamika C - 2018-12-19 - [Special Features](https://kb.asicentral.com/fr/kb/special-features)

Au sein de l'ESP Web, catalogues de pleine longueur peuvent être affichés en utilisant l'option de fournisseur catalogues. Cela est bénéfique car il vous permet d'obtenir des idées sur l'utilisation du produit et de visualiser l'article dans divers contextes.

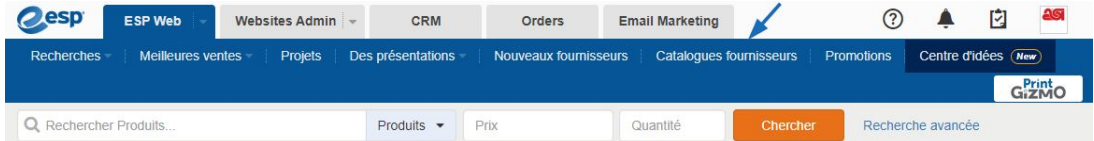

Sur la page catalogue du fournisseur, les photos des catalogues de fournisseurs recommandés est affichées avec le répertoire du catalogue fournisseur complète. Vous pouvez entrer le nom ou le numéro de l'ASI du fournisseur dans la barre de recherche fournisseur catalogues et puis cliquez sur « Go » pour afficher tous les catalogues disponibles pour ce fournisseur.

Vous pouvez également cliquer sur les boîtes aux lettres pour affiner les fournisseurs par le nom du fournisseur. Tous les catalogues de fournisseurs disponibles seront affichera dans l'ordre alphabétique avec un lien vers le catalogue de pleine longueur, nombre de produits et l'année.

Cliquez sur le lien pour le catalogue à feuilleter ses pages.

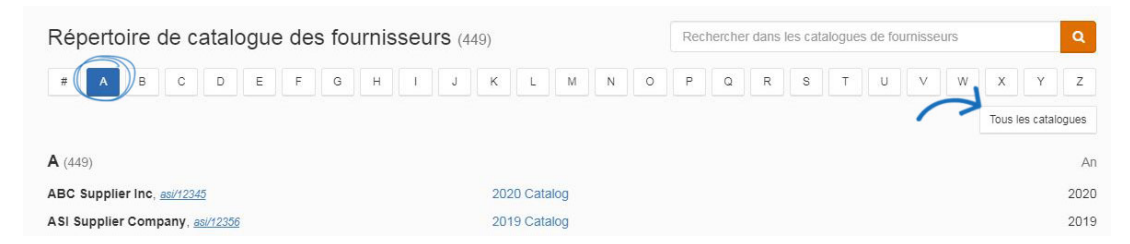

Produits présentés dans la propagation figurera sur la droite.

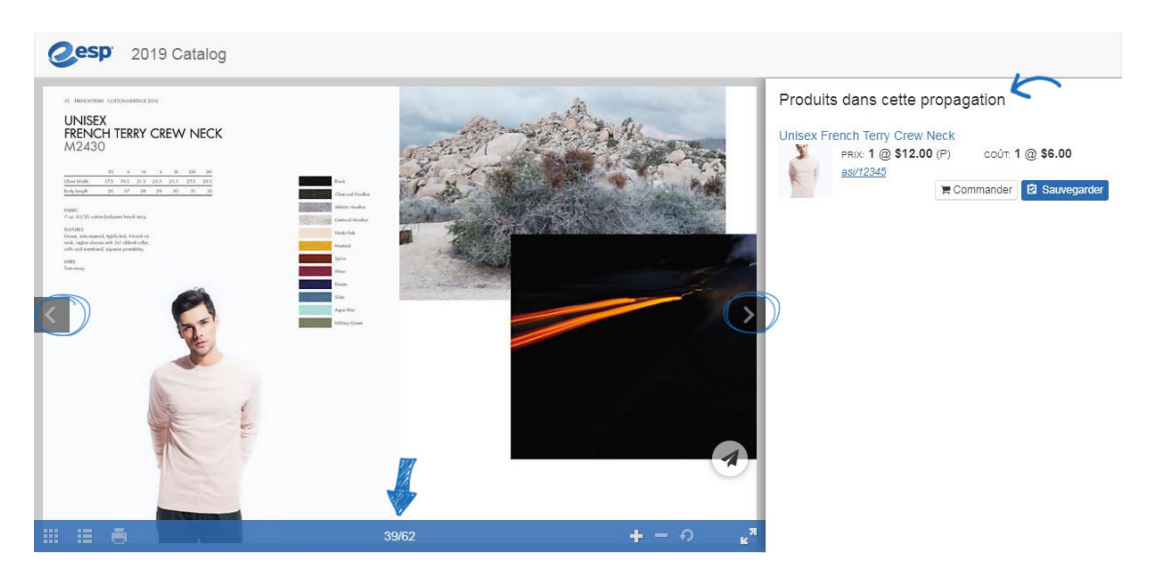

Comme la vue résumé dans ESP Web, chaque liste de produits auront le nom du produit lié au détail de la page, image miniature, renseignements sur les prix, fournisseur lien numéro de ASI, bouton de commande et du bouton enregistrer.

## Produits dans cette propagation

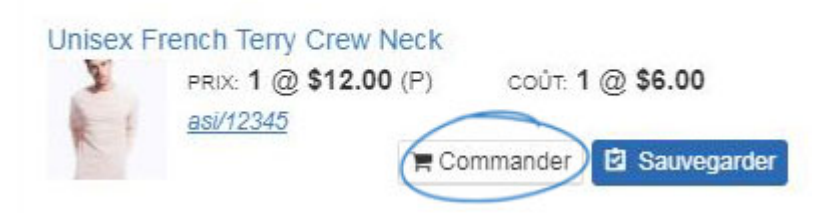

Fonctions et caractéristiques supplémentaires sont disponibles dans la liste des produits :

- Cliquez sur le nom du produit pour ouvrir un nouvel onglet avec la [page de détail](https://kb.asicentral.com/kb/articles/viewing-search-results#DV) [produit](https://kb.asicentral.com/kb/articles/viewing-search-results#DV) pour ce produit.
- Placez le curseur sur la vignette pour afficher la petite vue rapide, vous pouvez cliquer pour ouvrir la vue complet rapide.
- Placez le curseur sur nombre d'ASI du fournisseur pour ouvrir l'affichage rapide de fournisseur, vous pouvez cliquer sur le lien pour ouvrir la vue de détail fournisseur.
- Cliquez sur le bouton de commande pour [configurer le produit pour la commande](https://kb.asicentral.com/kb/articles/259).
- Cliquez sur le bouton enregistrer pour [Ajouter le produit dans le presse-papiers](https://kb.asicentral.com/kb/articles/212).